# RSA NetWitness Logs

Event Source Log Configuration Guide

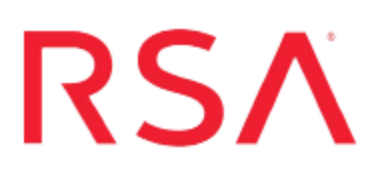

## **VMware NSX**

Last Modified: Thursday, November 30, 2017

### **Event Source Product Information:**

**Vendor**: [VMware](http://www.vmware.com/) **Event Source**: VMware NSX **Version**: 6.x

**Note:** RSA is qualifying support for the major version. In case of any configuration changes or logs not parsing in a minor version, please open a case and we will add support for it.

## **RSA Product Information:**

**Supported On**: NetWitness Suite 10.0 and later **Event Source Type**: vmware\_nsx, vmware\_vshield

**Note:** VMware NSX Edge Firewall is supported with the **vmware\_vshield** parser. VMware NSX Distributed Firewall is supported with the **vmware\_nsx** parser.

**Collection Method**: Syslog **Event Source Class.Subclass**: Hosts.Virtualization To configure VMware NSX, you must complete these tasks:

- Configure VMware NSX to send Logs to NetWitness Suite
- Configure RSA NetWitness Suite

## **Configure VMware NSX to Send Logs to**

## **NetWitness Suite**

VMware NSX is a software networking and security virtualization platform that delivers the operational model of a virtual machine for the network. Virtual networks reproduce the Layer2 - Layer7 network model in software, allowing complex multi-tier network topologies to be created and provisioned through programming in seconds. NSX includes a library of logical switches, logical routers, logical firewalls, logical load balancers, logical VPN, QOS and distributed security.

### **Configure VMware NSX to send Distributed Firewall Logs**

You can configure VMware NSX to send the NSX Distributed Firewall logs (classified as **dfwpktlogs**) to RSA NetWitness Suite.

**Note:** All ESXi related logs will be received as well.

Since the Firewall event logs are packaged with the ESXi logs, you need to configure Syslog on your ESXi Hosts.

#### **To configure Syslog on a VMware ESXi host:**

**Note:** These instructions are reproduced from the VMware vSphere 5.5 [Documentation](http://pubs.vmware.com/vsphere-55/index.jsp?topic=%2Fcom.vmware.vsphere.install.doc%2FGUID-9F67DB52-F469-451F-B6C8-DAE8D95976E7.html&resultof=%22%73%79%73%6c%6f%67%22%20%22%66%6f%72%77%61%72%64%69%6e%67%22%20%22%66%6f%72%77%61%72%64%22%20) [Center](http://pubs.vmware.com/vsphere-55/index.jsp?topic=%2Fcom.vmware.vsphere.install.doc%2FGUID-9F67DB52-F469-451F-B6C8-DAE8D95976E7.html&resultof=%22%73%79%73%6c%6f%67%22%20%22%66%6f%72%77%61%72%64%69%6e%67%22%20%22%66%6f%72%77%61%72%64%22%20).

- 1. Log on to the VMware vSphere Web Client.
- 2. In the left navigation pane, select **vCenter**.
- 3. In the vSphere Web Client inventory, select **Hosts**, and select the host that you want to configure.
- 4. Click the **Manage** tab.
- 5. In the System panel, click **Advanced System Settings**.

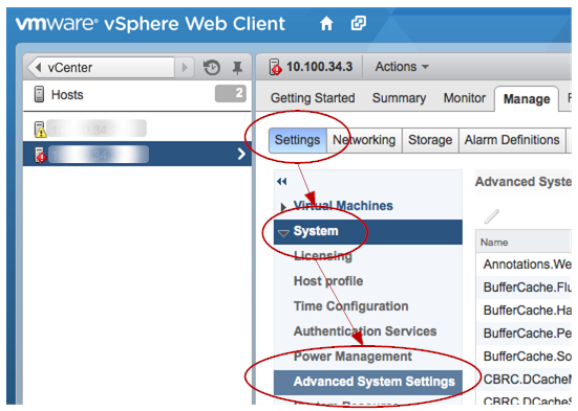

6. Locate the Syslog section of the Advanced System Settings list.

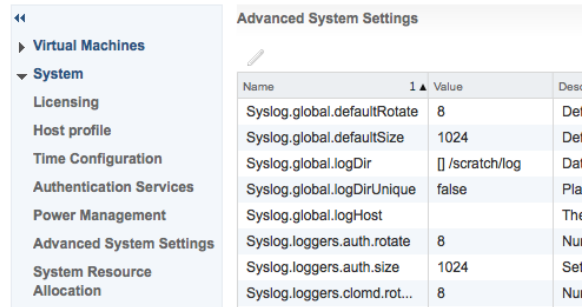

7. To set up logging globally, select the setting to change and click the Edit icon.

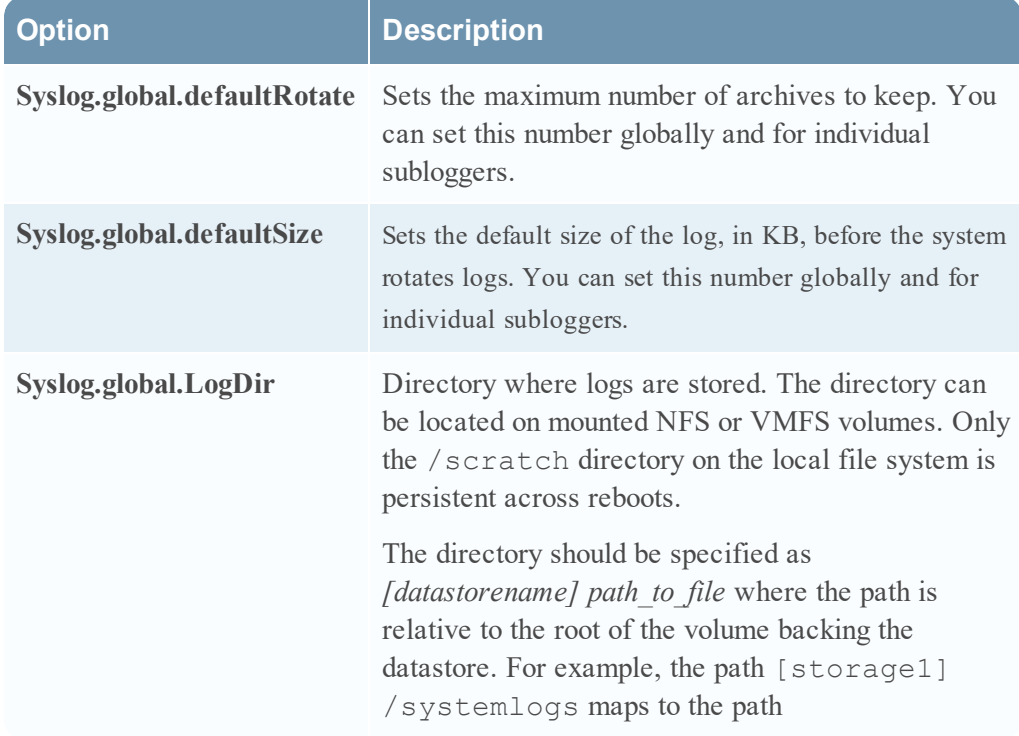

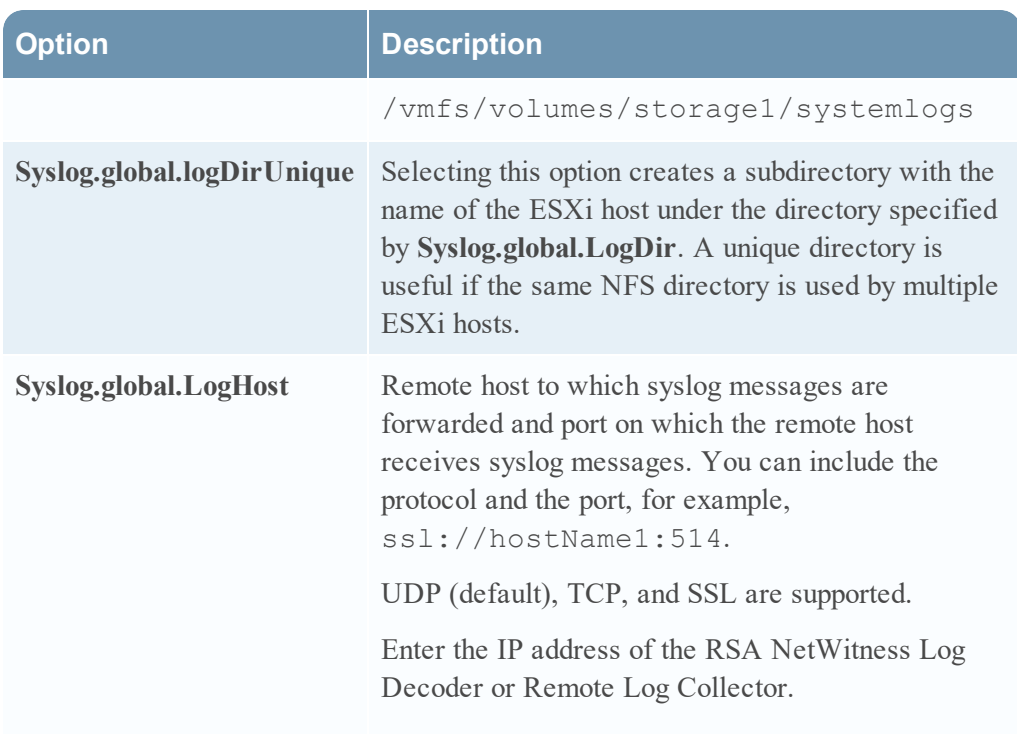

- 8. (Optional) To overwrite the default log size and log rotation for any of the logs:
	- a. Click the name of the log that you want to customize.
	- b. Click the Edit Icon and enter the number of rotations and log size that you want.
- 9. Click **OK**.

Changes to the syslog options take effect immediately.

## **Configure VMware NSX to send Edge Firewall Logs**

You can configure VMware NSX to send the NSX Edge Firewall logs to the RSA NetWitness Suite.

You can configure one or two remote syslog servers. NSX Edge events and logs related to firewall events that flow from NSX Edge appliances are sent to the syslog servers.

**Note:** These instructions are reproduced from the VMware NSX 6 [Documentation](https://pubs.vmware.com/NSX-6/index.jsp?topic=%2Fcom.vmware.nsx.admin.doc%2FGUID-9C25E097-E2CC-461A-9DA6-E8118D16EE62.html) [Center](https://pubs.vmware.com/NSX-6/index.jsp?topic=%2Fcom.vmware.nsx.admin.doc%2FGUID-9C25E097-E2CC-461A-9DA6-E8118D16EE62.html).

#### **To configure VMware NSX to send NSX Edge logs:**

- 1. Log in to the vSphere Web Client.
- 2. Click **Networking & Security** and then click **NSX Edges**.
- 3. Double-click an NSX Edge.
- 4. Click the **Monitor** tab and then click the **Settings** tab.
- 5. In the **Details** panel, click **Change** next to Syslog servers.
- 6. Enter the IP address of the RSA NetWitness Log Decoder or Remote Log Collector.
- 7. Click **OK** to save the configuration.

## **Configure RSA NetWitness Suite**

Perform the following steps in RSA NetWitness Suite:

- Ensure the required parser is enabled
- Configure Syslog Collection

### **Ensure the Required Parser is Enabled**

If you do not see your parser in the list while performing this procedure, you need to download it in RSA NetWitness Suite Live.

#### **Ensure that the parser for your event source is enabled:**

- 1. In the **NetWitness** menu, select **Administration** > **Services**.
- 2. In the Services grid, select a Log Decoder, and from the Actions menu, choose **View** > **Config**.
- 3. In the Service Parsers Configuration panel, search for your event source, and ensure that the **Config Value** field for your event source is selected.

**Note:** The required parsers are **vmware\_nsx** and **vmware\_vshield**.

## **Configure Syslog Collection**

**Note:** You only need to configure Syslog collection the first time that you set up an event source that uses Syslog to send its output to NetWitness.

You should configure either the Log Decoder or the Remote Log Collector for Syslog. You do not need to configure both.

#### **To configure the Log Decoder for Syslog collection:**

- 1. In the **NetWitness** menu, select **Administration** > **Services**.
- 2. In the Services grid, select a Log Decoder, and from the Actions menu, choose **View** > **System**.
- 3. Depending on the icon you see, do one of the following:
- If you see  $\bullet$  Start Capture, click the icon to start capturing Syslog.
- If you see  $\bullet$  Stop Capture, you do not need to do anything; this Log Decoder is already capturing Syslog.

#### **To configure the Remote Log Collector for Syslog collection:**

- 1. In the **NetWitness** menu, select **Administration** > **Services**.
- 2. In the Services grid, select a Remote Log Collector, and from the Actions menu, choose **View** > **Config** > **Event Sources**.
- 3. Select **Syslog/Config** from the drop-down menu.

The Event Categories panel displays the Syslog event sources that are configured, if any.

4. In the Event Categories panel toolbar, click **+**.

The Available Event Source Types dialog is displayed.

- 5. Select either **syslog-tcp** or **syslog-udp**. You can set up either or both, depending on the needs of your organization.
- 6. Select the new type in the Event Categories panel and  $click + in$  the Sources panel toolbar.

The Add Source dialog is displayed.

7. Enter **514** for the port, and select **Enabled**. Optionally, configure any of the Advanced parameters as necessary.

Click **OK** to accept your changes and close the dialog box.

Once you configure one or both syslog types, the Log Decoder or Remote Log Collector collects those types of messages from all available event sources. So, you can continue to add Syslog event sources to your system without needing to do any further configuration in NetWitness.

Copyright © 2017 EMC Corporation. All Rights Reserved.

## **Trademarks**

RSA, the RSA Logo and EMC are either registered trademarks or trademarks of EMC Corporation in the United States and/or other countries. All other trademarks used herein are the property of their respective owners.